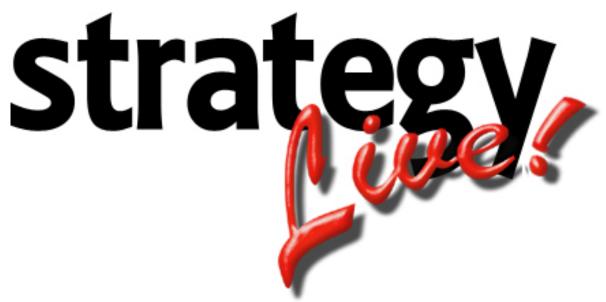

**Totally Internet Based Software** 

**Settlements** 

Strategy Systems, Inc. PO Box 2136 Rogers, AR 72757 (479) 271-7400

| Introduction               | Error! Bookmark not defined. |
|----------------------------|------------------------------|
| Viewing Unpaid Settlements |                              |
| Editing Settlements        |                              |
| Printing Settlements       |                              |
| Printing a Report          | 2                            |
| Printing a Statement       | 2                            |
| Transferring Settlements   |                              |

\*\*Company Drivers, Owner/Operators, and Carriers should have had their pay rates entered when they were manually entered into the system. See the System Setup documentation to setup the pay rates.\*\*

## **Viewing Unpaid Settlements**

To view all of the Unpaid Settlements go to Operations> Settlements.

This will open the Unpaid Settlements screen. You can use the search filters at the top to show only the settlements you wish to work with.

|                           | avis. <b>strategylive.net</b> /cgi-bin | i/settle             |            |                    | 💽 🛃 🗙 🚼 | Google    |                 | <b>P</b>        |
|---------------------------|----------------------------------------|----------------------|------------|--------------------|---------|-----------|-----------------|-----------------|
|                           | rites <u>T</u> ools <u>H</u> elp       |                      |            |                    |         |           |                 |                 |
|                           | 2 2                                    |                      |            |                    |         |           |                 |                 |
| Operations Fuel Logs      | EDI Maintenance Re                     | ports Administration | Help       |                    |         |           |                 |                 |
|                           |                                        |                      |            |                    |         |           | Travis Williams | Profile 🕛 Logou |
| npaid Settlements         |                                        |                      |            |                    |         |           |                 |                 |
| oad Number                |                                        |                      |            | Payment Status     |         | •         |                 |                 |
| ayee Number               | <u></u>                                |                      |            | Рауее Туре         |         | •         |                 |                 |
| shipped Date              | E -                                    | Ē                    |            | Delivery Date      | ii.     | -         | Ē               |                 |
| Silling Date              | - E                                    | Ē                    |            | Billed Loads Only? |         |           |                 |                 |
| Search Reset              |                                        |                      |            |                    |         |           |                 |                 |
| <u>ayee</u> <u>Load</u> ▲ | Shipped                                | Delivered            | Billed     | Description        | Amount  | Status    |                 |                 |
| 0001 <u>100153</u>        | 04/03/2009                             | 04/03/2009           | 04/03/2009 | Line Haul          | 1045.30 | Not Ready | •               |                 |
| 001 <u>100153</u>         | 04/03/2009                             | 04/03/2009           | 04/03/2009 | Fuel Surcharge     | 549.50  | Not Ready | • 🖉             |                 |
| AVIS <u>100153</u>        | 04/03/2009                             | 04/03/2009           | 04/03/2009 | Agent Settlement   | 167.54  | Not Ready | • 🖉             |                 |
| AVIS <u>100153</u>        | 04/03/2009                             | 04/03/2009           | 04/03/2009 | Agent Settlement   | 167.54  | Not Ready | • 🔮             |                 |
| RAVIS <u>100153</u>       | 04/03/2009                             | 04/03/2009           | 04/03/2009 | Agent Settlement   | 167.54  | Not Ready | •               |                 |
| 5                         |                                        |                      |            |                    |         |           |                 |                 |
| 5<br>Report Statement     | Transfer Mark A                        | All 🗍 Unmark All     |            |                    |         |           |                 |                 |

### **Editing Settlements**

Click on the load number to edit the settlement information for that load. Go to the Pay tab whenever the Load Information window opens. The Pay tab is where all of the settlement information will be entered.

| oad #     | Carrier Invoice # |                   |              | Total Payments         | Total Payments Total Adjustments |          |         | Payment Status |         |              |    |
|-----------|-------------------|-------------------|--------------|------------------------|----------------------------------|----------|---------|----------------|---------|--------------|----|
| 0153      |                   |                   |              |                        | 2097.42                          |          |         | Not Ready      |         |              |    |
| ayee      |                   | Туре              |              | Description            |                                  | Quantity | Rate    | Payment Type   | Amount  | Payment Stat | us |
| 0001      | 9                 | Line Haul         | •            | Line Haul              |                                  | 1045.30  | 1.000   | Per Mile 🔹     | 1045.30 | Not Ready    | -  |
| 0001      | 9                 | Line Haul         | •            | Fuel Surcharge         |                                  | 1.00     | 549.500 | 100 Percent 💌  | 549.50  | Not Ready    | •  |
| RAVIS     | 9                 | Line Haul         | •            | Agent Settlement       |                                  | 3350.70  | 5.000   | Percent 💌      | 167.54  | Not Ready    | •  |
| RAVIS     | 9                 | Line Haul         | •            | Agent Settlement       |                                  | 3350.70  | 5.000   | Percent 🔹      | 167.54  | Not Ready    | •  |
| RAVIS     | 9                 | Line Haul         | •            | Agent Settlement       |                                  | 3350.70  | 5.000   | Percent 🔹      | 167.54  | Not Ready    | •  |
|           | 9                 |                   | •            |                        |                                  |          |         | •              |         | Not Ready    | -  |
|           | 9                 |                   | •            |                        |                                  |          |         | •              |         | Not Ready    | •  |
|           | 9                 |                   | •            |                        |                                  |          |         | •              |         | Not Ready    | •  |
| ick "Refr | esh Load" t       | to recalculate th | e Amount col | umn after editing a Pa | y Item.                          |          |         |                |         |              |    |

Use the following field definitions to enter pay items:

| Рауее:<br>Туре: | The number of the Company Driver, Owner/Operator, or Carrier to be paid.<br>The type of the item being paid for; this is divided into four categories: Payments,<br>Advances, Deductions, or Reimbursements. |
|-----------------|----------------------------------------------------------------------------------------------------|
| Description:    | The description of the item. This will automatically fill in with the Type if it left blank.                                                                                                    |
| Quantity:       | The number of items being paid for.                                                                                                    |
| Rate:           | The rate being paid per quantity.                                                                                                    |
| Payment Type:   | The type for this payment item.                                                                                                    |
| Amount:         | The total amount to pay for this item.                                                                                                    |
| Payment Status: | The current status of the payment items.                                                                                                    |

\*\*Do not enter deductions as a negative number. The system knows how to calculate these with positive numbers entered. \*\*

#### **Printing Settlements**

Strategy Live has the ability to print Settlement Reports and Settlement Statements. A report will print all of the payments without page breaks. A statement will print all of the payments with page breaks according to the payee. Be sure to change the status of each payment item that needs to be printed is change to Ready to Print.

#### **Printing a Report**

Once all of the items that are being processed are set to Ready to Print click the Report button at the bottom left of the screen. This will open the report in a .pdf window and the status will change to Ready to Transfer. Print the report from the new window. This window can be closed after the report is printed.

\*\* If you do not want to print a report simply go to the next step. \*\*

#### **Printing a Statement**

To print a statement simply click the Transfer button at the bottom right of the screen. This will open the statement in a .pdf window. Print the statement from the new window. This window can be closed after the statement is printed.

# **Transferring Settlements**

Once all of the items that need to be transferred are set to Ready to Transfer click the Transfer button at the bottom left of the screen. This will open one or two transfer files (One file if using QuickBooks and two files if using Peachtree). Save these files to your desktop and close the window. All of the transferred items will become archived and will no longer show on the Unpaid Settlements screen.

\*\*Company Driver pay cannot be imported into accounting software. It will go directly to the archive.\*\*